# Stan Post-Login User Guide

V3.0

(for Stan post-login users)

## Table of Contents

| 1. | . Introduction                                                        |
|----|-----------------------------------------------------------------------|
| 2. | Accessing Stan Public Portal                                          |
| 3. | User Roles & Data Visualisation Access4                               |
| 4. | Registration5                                                         |
|    | <b>4.1</b> Creating the First Stan Account5                           |
|    | 4.2 For Users Registering via Singpass8                               |
|    | 4.3 For overseas users                                                |
|    | 4.4 For Overseas Users with Existing TIH Corporate Account            |
| 5. | . Login                                                               |
| 6. | . Industry Admin16                                                    |
|    | 6.1 Manage User Role & Grant Data Visualisation Access                |
|    | <b>6.2 Create Your Industry User's Stan ID</b>                        |
| 7. | . Edit Profile                                                        |
|    | 7.1 Switch from StanID to Singpass Account Type22                     |
|    | 7.2 Submit Tourism Transformation Index Interest Indication Request24 |
| 8. | ·                                                                     |
| 9. |                                                                       |

## 1. Introduction

This guide shows you how to register for a Stan account, access and navigate around Stan post-login.

## 2. Accessing Stan Public Portal

You may access the Stan Public Portal from your desktop or mobile device via this link: <a href="https://stan.stb.gov.sg">https://stan.stb.gov.sg</a>

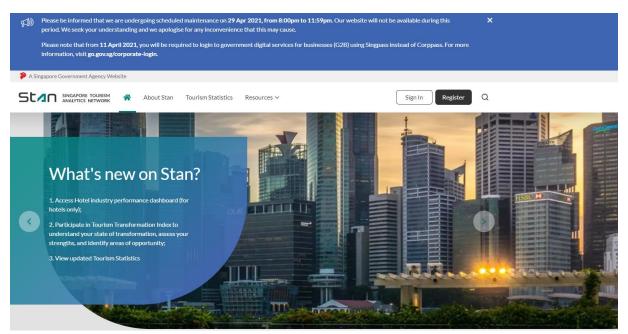

## 3. User Roles & Data Visualisation Access

There are 3 types of **User Roles** with the respective feature access illustrated in the table below. Access rights to dashboards such as Hotel Performance and Tourism Transformation Index (TXI) will be granted to relevant stakeholders. For example, an Industry Admin user from an organisation within the Attractions industry that has been onboarded to the TXI will have access to the TXI features (e.g. view TXI Assessment Listing, Edit TXI Assessment) but not the Hotel Performance features (e.g. View Hotel Listing, Edit Monthly Hotel Performance).

| Footure Access                        | User Roles     |                    |               |
|---------------------------------------|----------------|--------------------|---------------|
| Feature Access                        | Industry Admin | Industry Sub-Admin | Industry User |
| Edit My Interest Indication           | ✓              | ✓                  | ✓             |
| View My Dashboard                     | ✓              | ✓                  | ✓             |
| Edit My Profile                       | ✓              | ✓                  | ✓             |
| View Hotel Listing                    | ✓              | ✓                  | ×             |
| View TXI Assessment Listing           | ✓              | ✓                  | ×             |
| <b>Edit Monthly Hotel Performance</b> | ✓              | ✓                  | ×             |
| Edit TXI Assessment                   | ✓              | ✓                  | ×             |
| Preview and Submit TXI                | ./             | ./                 | ×             |
| Assessment                            | •              | •                  | ^             |
| View User Listing                     | ✓              | ×                  | ×             |
| Edit User Role or Access              | ✓              | ×                  | ×             |
| Edit User (e.g. Activate,             | ./             | ×                  | ×             |
| Deactivate)                           | <b>V</b>       | *                  |               |
| Create User                           | <b>✓</b>       | ×                  | ×             |

There are 3 types of **Data Visualisation Access**. Data Visualisation Access will vary across organisations, depending on fulfilment of the respective criteria.

| Data Visualisation Access    | Feature Access                                        | Limit per Organisation    |
|------------------------------|-------------------------------------------------------|---------------------------|
|                              |                                                       | (if access is applicable) |
| Private Space Publishing and | User has access to Stan Private Space                 |                           |
| Unlimited Usage              | <ul> <li>a secure platform to perform data</li> </ul> |                           |
|                              | visualisation and simple modelling on                 | 1 user                    |
|                              | your organisation's data, and                         |                           |
|                              | unlimited usage to Data Visualisations                |                           |
| Unlimited Usage              | User has unlimited usage to Data                      | 2 users                   |
|                              | Visualisations                                        | 2 users                   |
| Limited Usage by Minutes     | User has limited usage to Data                        | 2 usors                   |
|                              | Visualisations                                        | 2 users                   |

## 4. Registration

From the homepage, click on "Register" to create a Stan account. Stan is a free access platform for selected industries. Users who are ineligible for a Stan account may continue exploring the Tourism Statistics which includes Monthly Visitor Arrivals, Monthly Hotel Statistics, Annual Tourism Receipts, and Annual Cruise Statistics. You may refer to the Stan Public App User Guide.

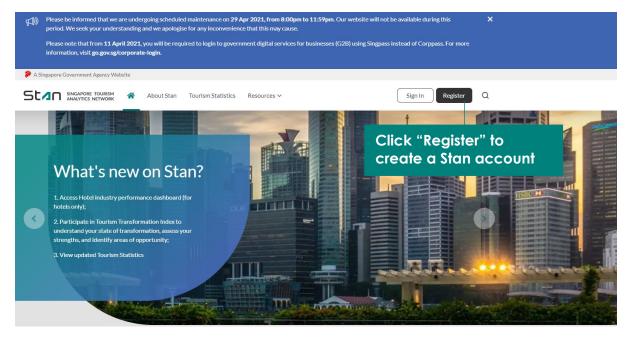

#### 4.1 Creating the First Stan Account

The organisation's **first Stan account** will have to be created **using the Singpass account** associated with your organisation's Corppass account. The user that creates the first Stan account will be assigned the user role of **Industry Admin** for the organisation.

- 1. Click "Register with Singpass". You will be directed to Singpass website to enter your Singpass details and "Login".
- 2. Select "e-Service" and "Assign Selected e-services".

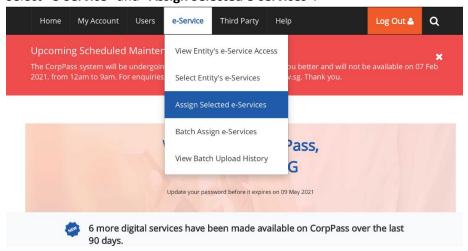

3. Select the user you would like to assign the e-service to and click "Next".

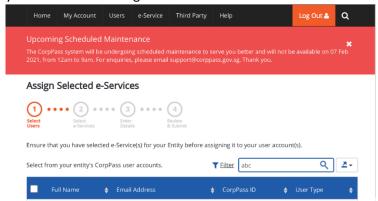

4. Search "Singapore Tourism Analytics Network (Stan)" and select "Stan for Tourism Industry". Click "Next".

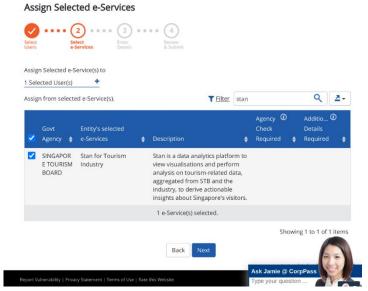

5. Select date in the "Authorisation effective date" field and click "Next".

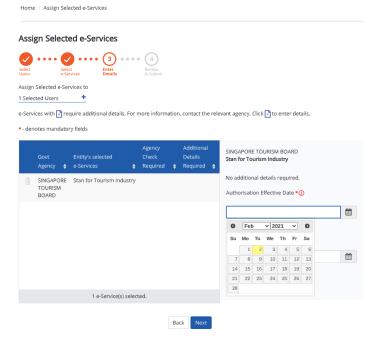

6. Verify the details and click "Submit".

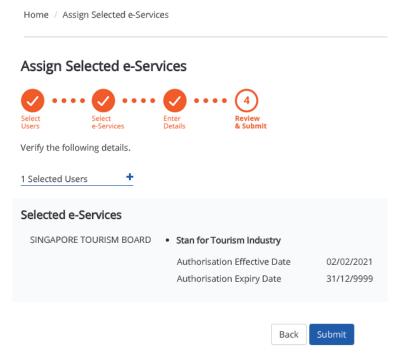

After the first Stan account within the organisation has been created, subsequent users may register for a Stan account in three ways – via Singpass, for overseas users, or for overseas users with an existing Tourism Information & Services Hub (TIH) Corporate account.

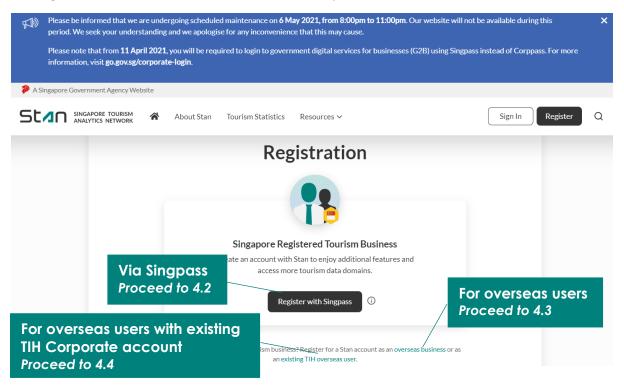

### 4.2 For Users Registering via Singpass

Users must be assigned by their organisation to transact on its behalf. Expand the **tooltip** by clicking on the icon. Click on "**CorpPass Administrator**" to learn more; external link opens in new tab. Close the **tooltip** by clicking anywhere else on the screen.

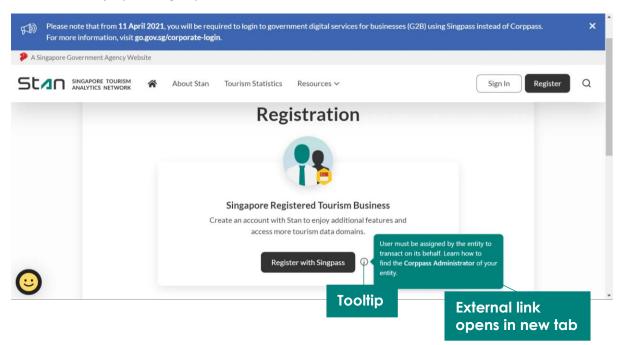

Click "Register with Singpass". You will be directed to Singpass website to enter your Singpass details and "Login".

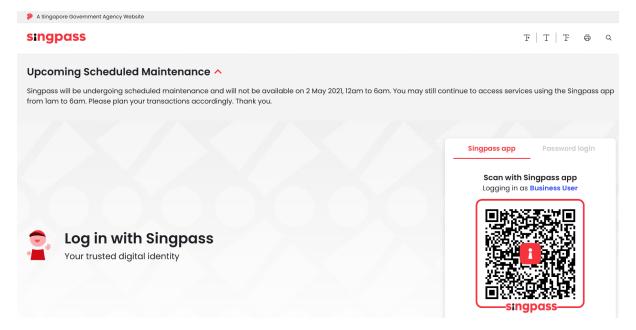

You will be directed to populate all fields, read and agree to the Terms and Conditions. Click "Register" to create your Stan account.

| Contact Details                                                                          |                                                             |
|------------------------------------------------------------------------------------------|-------------------------------------------------------------|
| Salutation                                                                               | ~                                                           |
|                                                                                          |                                                             |
| First Name                                                                               | Last Name                                                   |
|                                                                                          |                                                             |
| Designation (optional)                                                                   |                                                             |
| Business Contact Number  ▼                                                               |                                                             |
| Business Email                                                                           |                                                             |
| Confirm Business Email                                                                   |                                                             |
| Terms and Conditions                                                                     |                                                             |
| Yes, I consent to STB processing my perso registration.                                  | nal data for the purposes of account                        |
| Yes, I am at least 16 years of age. I underst submit my personal data to use this applic | and I must be at least this age to consent to ation/portal. |
| I agree to Terms of Use and STB Personal                                                 | Data Protection Policy                                      |
|                                                                                          |                                                             |
| Contact Permission (optional)                                                            |                                                             |
| Interested to receive email updates on new Sta                                           | an features and upcoming STB data initiatives?              |
| Yes                                                                                      |                                                             |
| Regi                                                                                     | Click to create<br>Stan account                             |

You will see this page upon successful registration.

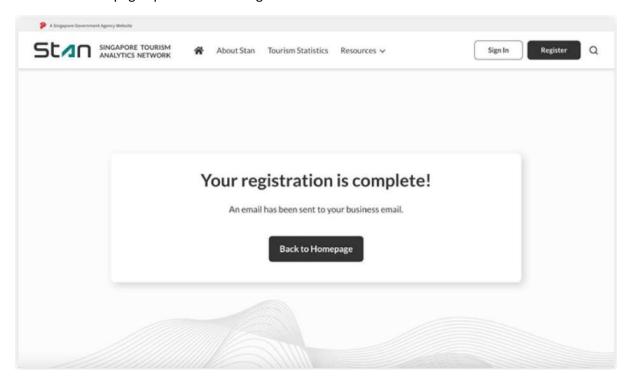

Click on the link provided in the email sent to you, to activate your Stan account before you may login to Stan via Singpass.

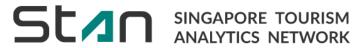

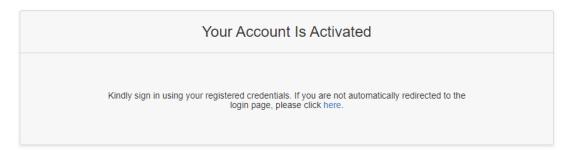

#### 4.3 For overseas users

You will be directed to populate all fields, read and agree to the Terms and Conditions. Click "Register" to create your Stan account.

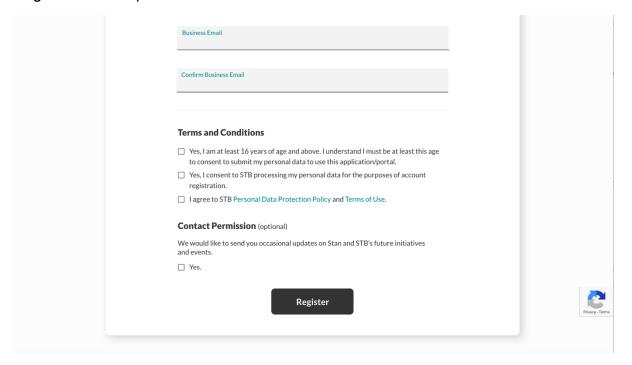

You will see this page upon successful registration.

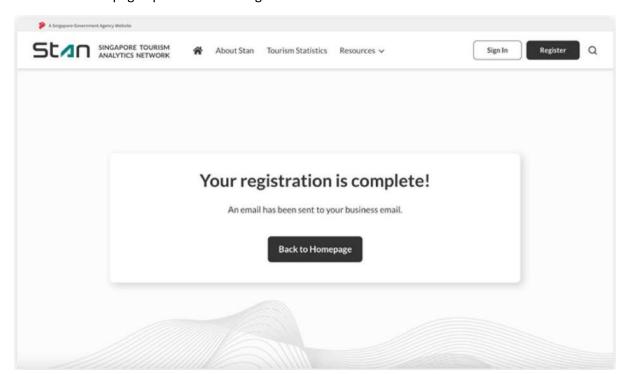

Click on the link provided in the email sent to you. You will be redirected to create your password before you may login on the Stan homepage.

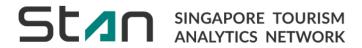

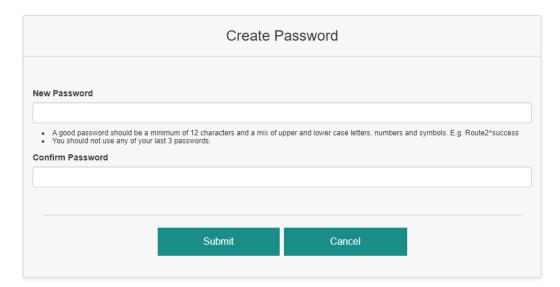

### 4.4 For Overseas Users with Existing TIH Corporate Account

You will be directed to the TIH portal to sign-in to your TIH Corporate account.

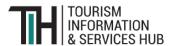

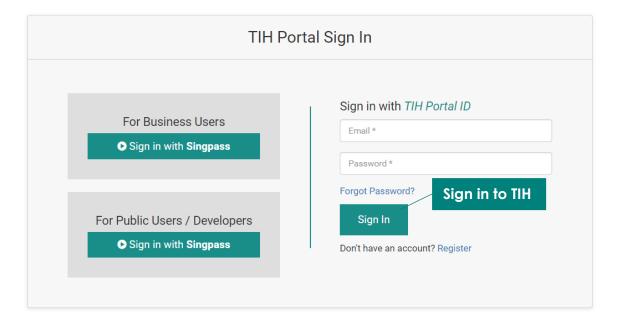

Populate all fields, read and agree to the Terms and Conditions. Click "Register" to create your Stan account.

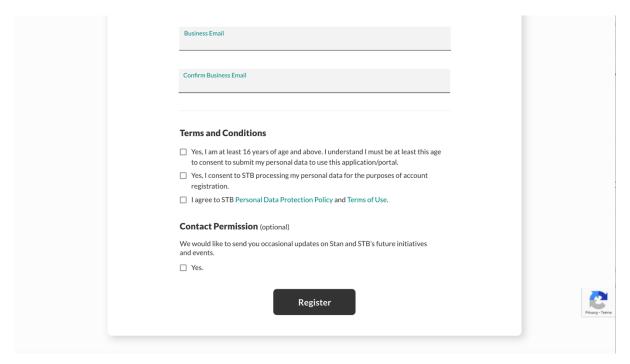

## 5. Login

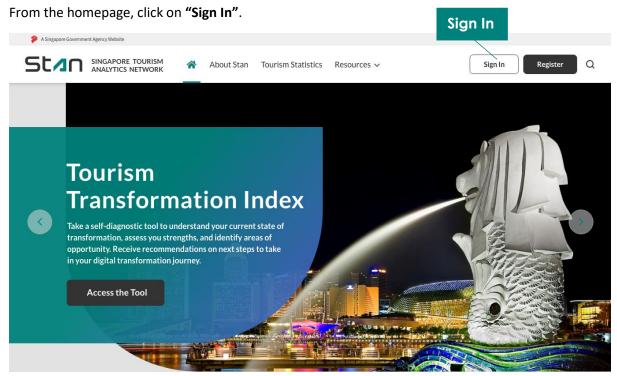

Select the relevant sign in method – via **Singpass** or **Email**.

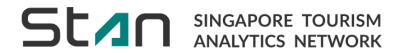

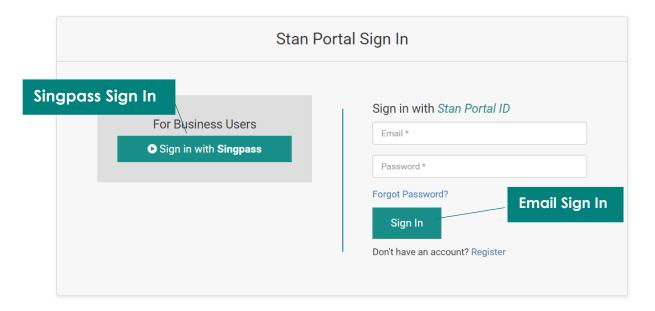

Singpass users will be redirected to enter their Singpass details before signing in.

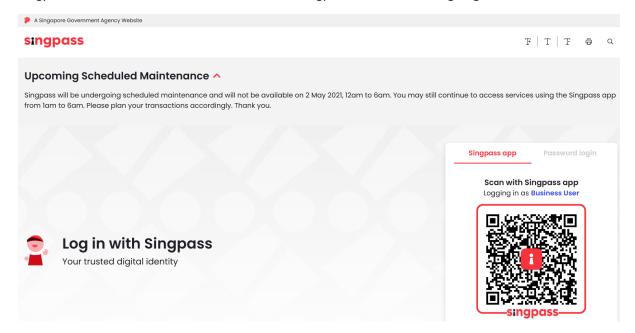

## 6. Industry Admin

Industry Admins will be able to create more accounts for colleagues via the creation of StanID accounts, manage user role & grant data visualisation access. You may **Manage Users** under "Administration" dropdown in the **menu bar**, or via the **quick links** below. You will be directed to a page displaying all User Listings within your organisation.

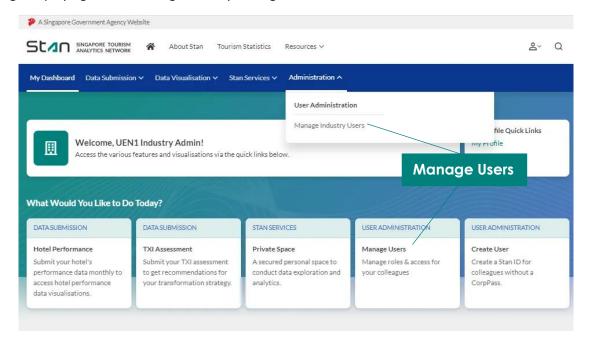

### 6.1 Manage User Role & Grant Data Visualisation Access

Use the **Search Bar** to search for a specific user, via the username or email. "**User Role**" informs you of the functions the user may perform on Stan, and "**Data Visualisation Access**" states the user's access to Stan Visualisations. You may view the current **User Role** and **Data Visualisation Access** for each user. "**Account Type**" refers to the user's login method – via Singpass or StanID.

Click on "Deactivate" if you would like to close the Stan account for the selected user. Click on "Edit" to manage user role and grant data visualisation access for the selected user.

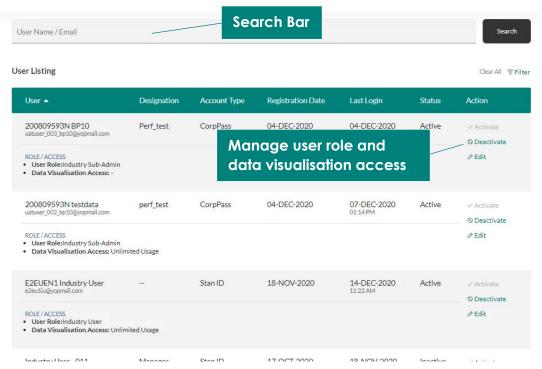

Select the relevant user role and data visualisation access, before you "Save Changes". Click "Cancel" to revert to the original selections.

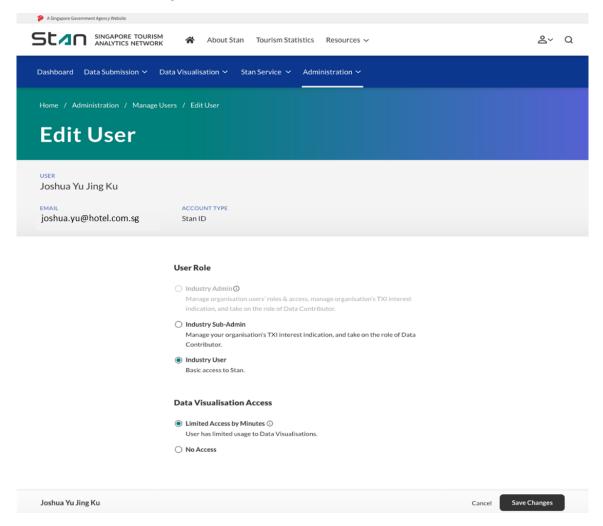

#### 6.2 Create Your Industry User's Stan ID

Click on "Create User" to create a Stan ID account for your colleagues. This is useful for users who have not been assigned by the organisation Corppass account via Singpass login to self-register, as the Stan ID account type only requires a valid business email account.

Accounts created via this method will be granted **Industry User** role with **no access** to data visualisations by default. Industry Admin(s) may **Edit User** to change the Data Visualisation Access as shown in Section 6.1.

Do note that Stan ID users are limited to the Industry Sub-Admin and User role; upgrading the user to an Industry Admin role will require the user to convert to Corppass account via Singpass login through their profile page, which will be covered in Section 7.1.

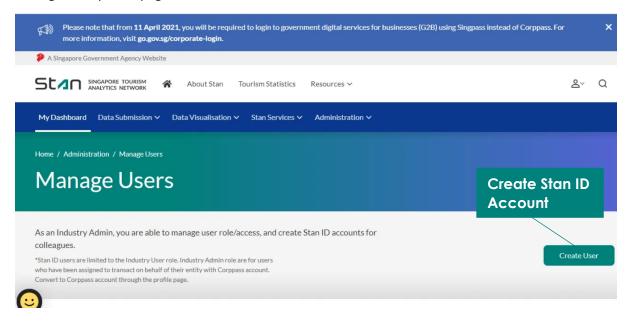

Populate the fields and click "Create". An email will be sent to the business email entered, for your colleague to complete the registration process (e.g. create password, login and populate rest of profile details, and read and agree to Terms and Conditions).

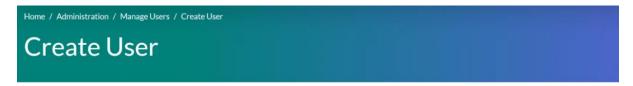

### **User Details**

An email will be sent to the user's business email for them to complete their account details.

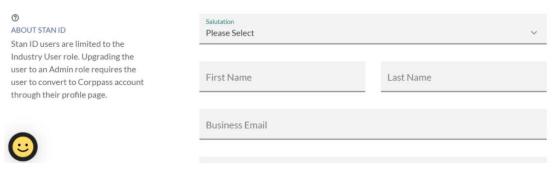

## 7. Edit Profile

You may access your profile page, where your account information is displayed, via the "Quick Links" or by hovering over your persona icon.

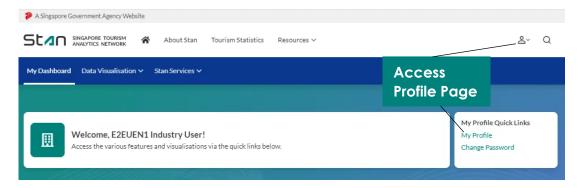

"Account Type" refers to your login method – via Singpass or Stan ID, "User Role" informs you of the functions you may perform on Stan, and "Data Visualisation Access" states your access to Stan Visualisations. You may contact your company Industry Admin regarding your Data Visualisation Access.

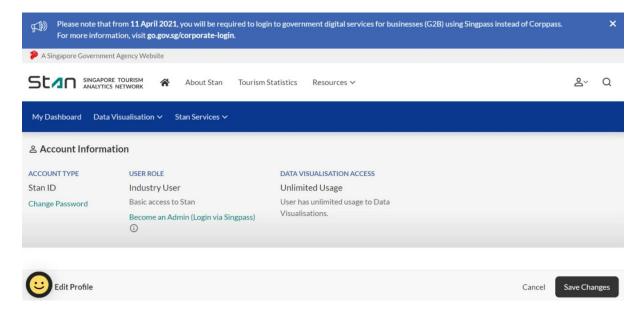

You may edit your information under the "Edit Profile" tab, and click on "Save Changes" to update your profile information.

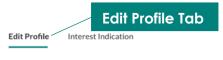

#### **Edit Profile**

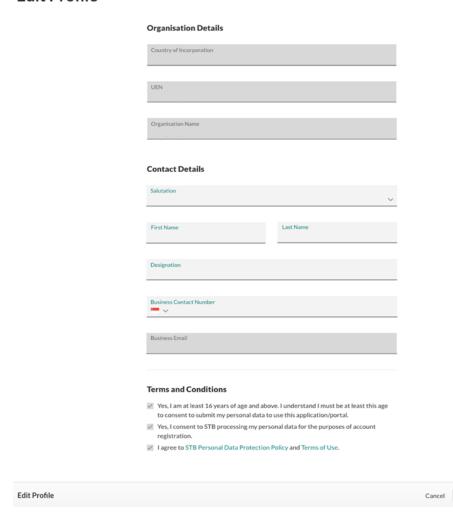

Save Changes

### 7.1 Switch from StanID to Singpass Account Type

Users with StanID Account Type may switch to Singpass Account Type. This is required for Industry Users that would like to be assigned Industry Admin or Sub-Admin roles.

The Industry User may click on "Become an Admin (Singpass Login)" to switch to Singpass Account Type, on their profile page.

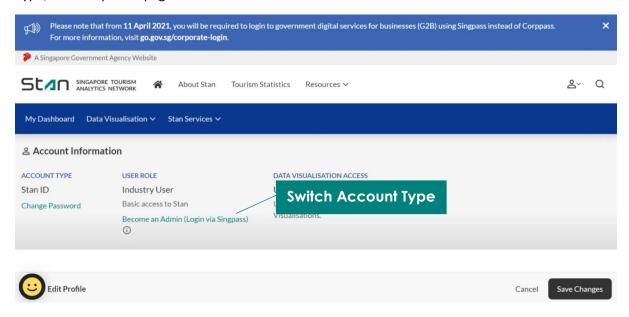

You will be prompted to sign in with Singpass.

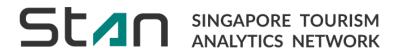

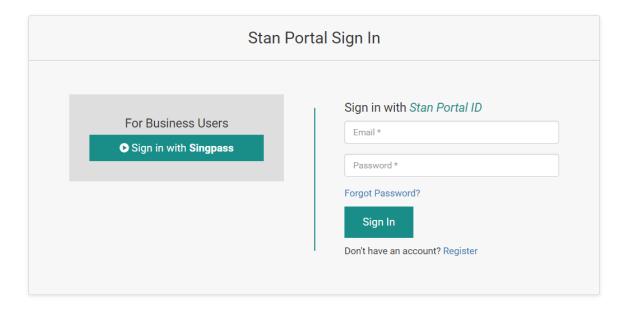

Enter your Singpass details to sign in.

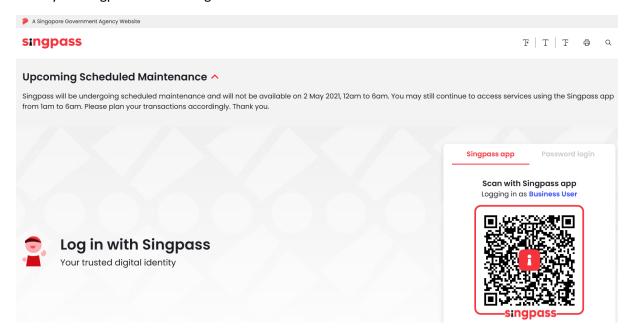

## 7.2 Submit Tourism Transformation Index Interest Indication Request

Toggle to the "Interest Indication" tab, where you may opt-in to receive updates about new Stan features and STB's data initiatives & indicate your organisation's interest to participate in the **Tourism Transformation Index (TXI)**. Click on "Save Changes" to update your interest indications.

STB will review your organisation's suitability to complete the TXI Assessment. Upon approval, access to the TXI Assessment will be granted to your organisations Admin and Sub-Admins.

| Edit Profile     | Interest Indication                                                                                                    |
|------------------|----------------------------------------------------------------------------------------------------|
| Interes          | t Indication                                                                                                    |
|                  | unique tools and programmes to help organisations further understand their business. Submit your organisation's interest here email follow-up within the next five working days.                                                                                                    |
|                  | Stan Contact Permission                                                                                                    |
|                  | Would you like to be updated about new Stan features and STB's data initiatives?                                                                                                    |
|                  | ☐ Yes                                                                                                    |
|                  | Tourism Transformation Index (TXI)                                                                                                    |
|                  | TXI was developed to guide tourism organisations through a holistic approach for transformation. TXI provides a holistic diagnosis of the current state of transformation in the participating organisations, and targeted insights for the organisation to take action on to stay relevant and thrive. |
|                  | Learn more                                                                                                    |
|                  | ☐ My organisation is interested to participate.                                                                                                    |
| Interest Indicat | ion Cancel Save Changes                                                                                                    |

## 8. Accessing Stan Visualisations

There are two ways in which you may access Stan visualisations post-login – by hovering "Data Visualisations" on the menu bar, or by clicking on the icons to directly access respective visualisations.

Dashboards that are not relevant to your organisation will not appear in the dropdown or icon selection. For example, an organisation that did not participate in the Tourism Transformation Index (TXI) would not be provided the option to access the "Tourism Transformation Index (TXI)" dashboard.

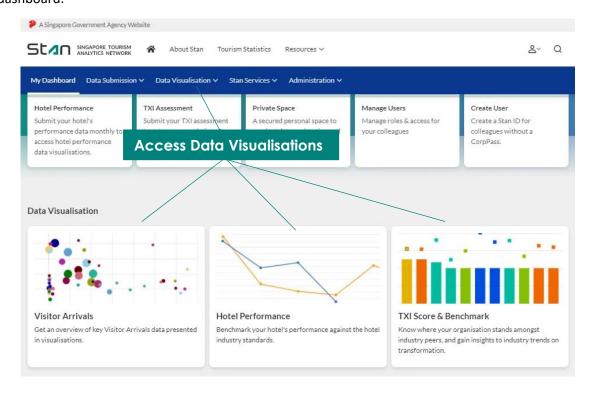

## 9. Navigating Stan Visualisations

Using **Visitor Arrivals** dashboard as an example; you will be directed to the Visitor Arrivals Dashboard overview.

You may **toggle** between grid view and list view. The list view is especially useful for sheets with long titles. Click to access the selected sheet.

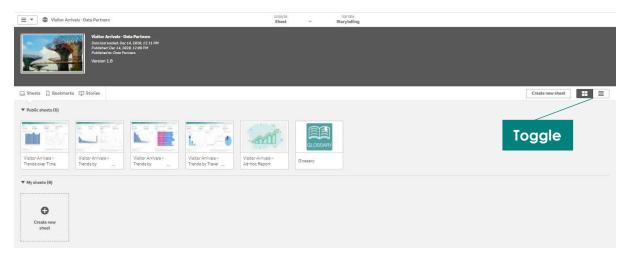

The **Visitor Arrivals – Trends over Time** is the first sheet. Use the navigation bar at the top to move around the various pages available in the visualisation. By clicking on the **dropdown**, you will see an overview of the various pages in the visualisation – select the specific page you would like to navigate to. Alternatively, you may use the **arrows** to navigate back and forth between pages.

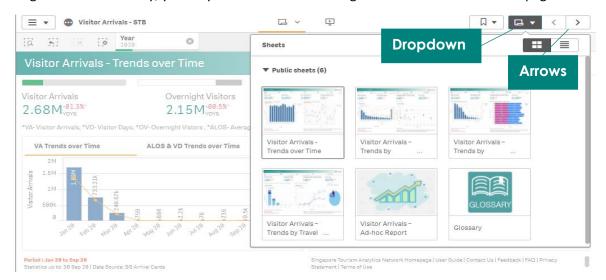

You may view key statistics in the **KPI Bar**. The KPIs and visualisations will be updated dynamically as you apply filters.

**Filters** may be found above the KPI Bar. Click on each filter tab to expand the filter selections. Filters applied will appear on the **filter bar**; cross out that selection to remove the specific filter.

Each chart space may accommodate more than one visualisation. Alternate between the visualisations on each chart space, by clicking on the **tab title**.

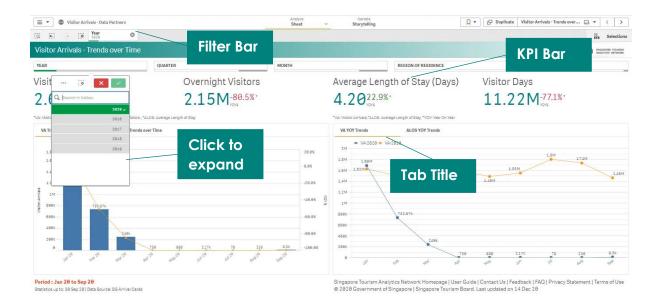

Select **app overview** under the **home icon** to return to page overview. To download the sheet, you may select the option to **export** the entire page to PDF under the home icon.

The **hyperlinks** at the bottom right of the page allows quick navigation to Stan Portal. It also allows access to materials such as FAQ, Privacy Statement, and Terms of Use.

The bottom left of the page indicates the **data source** and the statistics up to the specified time period of the visualisation.

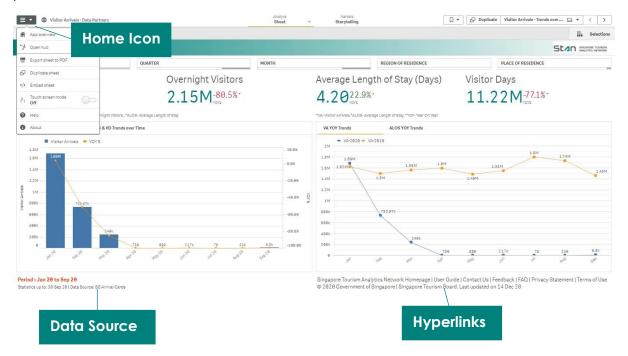

You may also choose to export a specific visualisation. Move your cursor over the visualisation you would like to export, and right click, before selecting the **'Export'** function. You will be presented with the option to export the visualisation as an image or PDF. You are also able to download the data used to build that specific visualisation, by selecting 'Export data'.

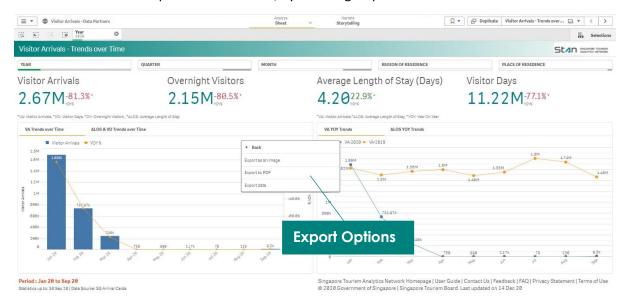